# **EDITION DES CONTRATS WORD**

## **Principe**

Permet d'éditer ou d'enregistrer des contrats sous WORD émanent de bulletins déjà créés.

## Procédure

Dans un premier temps il vous faut un modèle de contrat, nous en avons mis un à votre disposition pour vous guider dans le répertoire de STUDIO dans le dossier CONTRAT qui se nomme « Type – Contrat Technicien ».

### CONTRAT D'ENGAGEMENT DU TECHNICIEN DE LA PRODUCTION AUDIOVISUELLE

**Entre**<br>PRODUCTIONS XXX Adresse **RCS APE**  $T\'el.:$  Fax:

<u>Et</u>  $\overline{Nom}$ , Prénom : XNOMPREN Pseudonyme : XPSEUDO Adresse : XADR XADR2 XPAYS Domicile fiscal (1) : XEISCAL Nº Sécurité Sociale : XSS

Nº Congés Spectacles : XCONGES Date de Naissance : XDAT\_NAIS à XLIEU\_NAIS

### Identification de la production

Emission : XIIIRE Commande de : Chaine Responsable de la production Section : XSECTION

LES PRODUCTIONS XXX vous proposent de participer à la production mentionnée ci-dessus selon les conditions générales d'engagement des techniciens de la production audiovisuelle jointes au présent contrat.

### Prestations - Particularités

Emploi: XEMPLOI Nombre de jours (ou de semaines) de travail prévus : XNOMBRE\_JOURS Dates (ou périodes) d'engagement : DETAIL1 DETAIL2

Lieux: Conditions particulières (2) :

#### <u>Rémunération en Euros</u>

 $\overline{Divers(1)}$ : Salaire brut de base : XML\_JOUR € / jour GRE A GRE (XMTJOUR\_LET) Salaire total brut de gré à gré : XML TOT  $\epsilon$  GRE A GRE (XMTTOT\_LET) Niveau : minimum 1

### Echéancier (1):

Si ces conditions vous agréent, vous voudrez bien nous renvoyer, par retour du courrier, à l'adresse suivante : PRODUCTIONS XXX, Adresse société, un exemplaire complété, daté et signé, ce renvoi étant indispensable au paiement de votre salaire et sachant que votre participation à la première séance de travail vaut acceptation du présent contrat.

Fait à PARIS, le XDATEMB

Cachet de la Société

Fait à PARIS, le XDATEMB «J'accepte les conditions générales d'engagement figurant au verso et certifie sincère et exact l'ensemble des renseignements ci-dessus» Signature du Technicien

(1) A compléter le cas échéant (2) A compléter le cas échéant par une annexe.

> Vous avez la possibilité de vous inspirer de celui-ci ou d'en créer un à votre convenance.

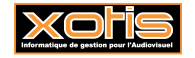

Pour la personnalisation de votre contrat, vous trouverez dans le répertoire *STUDIO* puis dans le dossier *CONTRAT* les champs compatibles *« Champs contrat ».*

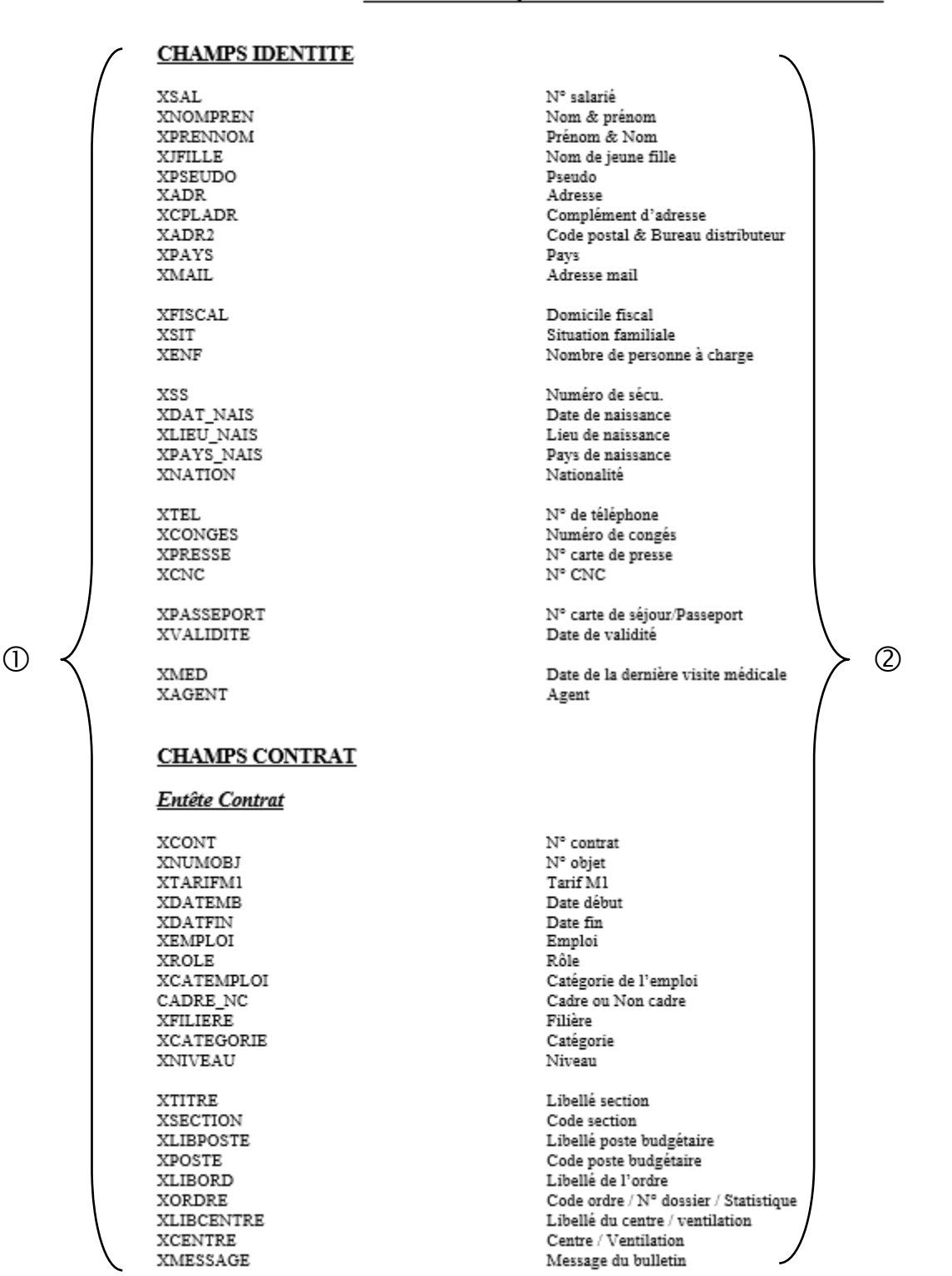

## Liste des champs des contrats Word au 16/11/2009

La première colonne correspond au code à indiquer dans le contrat.

La seconde colonne correspond à ce qui va ressortir dans le contrat à l'édition.

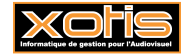

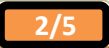

## **Créer un type de contrat**

Après avoir créé votre contrat Word, vous devez créer un type contrat, aller sur « *Editions* » puis sur « *Périodiques* » et enfin sur « *Contrats Word* » cliquez sur .

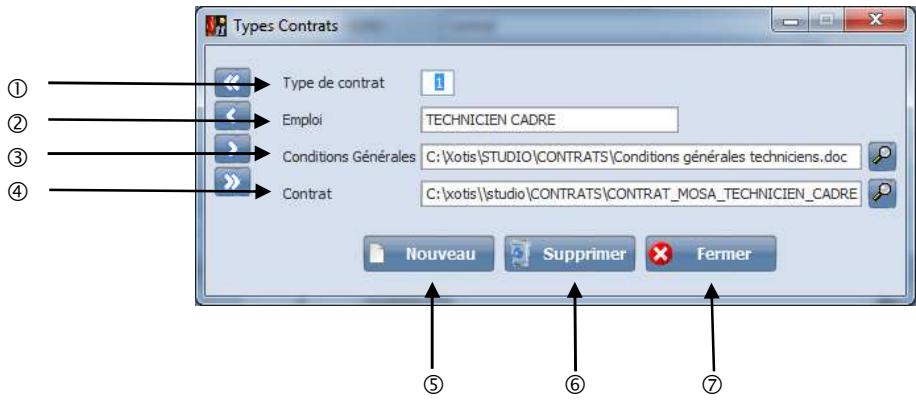

Indiquer le numéro de contrat (Attention il faut respecter le format ci-après)

- **1 TECHNICIEN CADRE**
- **2 ARTISTE**
- **3 REALISATEUR**
- **4 JOURNALISTE**
- **5 AUTEUR**
- **11 TECHNICIEN NON CADRE**
- Indiquer le nom de l'emploi en vous inspirant de la liste ci-dessus.
- Indiquer le lien où se trouve les conditions générales (laisser la zone vide si les conditions sont à la suite du contrat).
	- Pour retrouver le chemin vous pouvez aller le rechercher avec la  $\overline{P}$ .
- Indiquer le lien ou se trouve le contrat type crée au préalable.
- Pour créer un nouveau type de contrat (respecter la matrice ci-dessus).
- Permet de supprimer un type de contrat.
- Pour abandonner la création et sortir.
- $\triangleright$  Si vous ne connaissez pas le chemin exact et pour faciliter la saisie, cliquez sur  $\triangleright$ , allez rechercher votre document et une fois qu'il est sélectionné, cliquez sur  $\sqrt{\frac{Q_{\text{wvir}}}{Q_{\text{wvir}}}}$

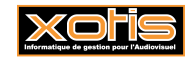

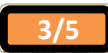

# **L'édition**

**M Koording**  $\circ$ Date début période [ 11/16/2016] Date fin période 30/06/2011 Du Salarié No Au Salarié No 2222222222  $(2)$  $\overline{\mathcal{L}}$  $\sqrt{2}$ De la section A la section 2222222222222222  $\circled{3}$ 4 - Nombre d'exemplaires à éditer 2 + C Un contrat par bulletin < 9  $(5)$ Trier nat Nom salarié E  $\circledS$ Nom document WORD Contrat Répertoire d'enregistrement  $\circledcirc$ O Enregistrer et imprimer **Type Contrat** ା≍ା **TECH** ARTISTE  $\overline{2}$ REALISATEUR Ω **JOURNALISTE** C AUTEUR 5 TECHNICIEN NON CADRE  $11$ i l m m  $e^{\frac{1}{2}}$ p e s Configure  $\equiv$  Contrats Types<br>antrate r 

Au menu de Studio, cliquez sur *« Edition »*, *« Périodique »* puis *« Contrat Word ».* 

 Permet de sélectionner une tranche de date de paiement, des contrats que vous souhaitez imprimer ou enregistrer.

Permet de sélectionner une tranche de salarié (du salarié … au salarié …).

Permet de sélectionner une tranche de section (de la section … à la section …).

Permet de sélectionner le nombre de d'exemplaire que vous souhaitez imprimer ou enregistrer.

Permet de sélectionner un mode de tri des contrats à l'édition.

- *Nom salarié*
- *Ordre des bulletins*
- *N° salarié*
- *Date de paiement*

 Indiquer le début du nom du document que vous souhaitez qui s'enregistre sachant qu'il sera suivi du « Nom\_Prénom\_N°Chrono\_Date paiement ».

Renseigner le lien dans lequel vous souhaitez que les contrats s'enregistrent.

- Permet de choisir si vous souhaitez :
	- *Enregistrer et imprimer*
	- *Enregistrer uniquement*
	- *Imprimer uniquement*

 Permet sélectionner si vous souhaitez un contrat par bulletin ou un contrat pour tous les bulletins du salarié.

A cocher en cas de problème d'impression.

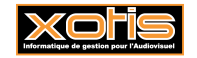

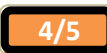

c o n t

Permet de sélectionner le type de contrat que vous souhaitez imprimer ou enregistrer.

 Permet d'imprimer les conditions générales, qui sont à paramétrer au préalable dans les types de  $contrats<sup>①</sup>$ .

 Permet de lancer l'impression ou l'enregistrement des contrats qui son paramétrer au préalable dans type de contrat. <sup>O</sup> Permet de configurer les liens des contrats et des conditions générales ainsi que de créer des nouveaux types de contrats.

## **Remarques importantes**

 Lorsque vous avez un contrat ou des conditions générales dont le chemin n'est pas correct ou que le fichier Word n'existe pas, vous obtiendrez le message suivant « *Le fichier contrat n'a pas été trouvé !!!* » ou « *Le fichier conditions générales n'a pas été trouvé !!!* ». Dans ce cas, mettez-vous sur la ligne qui pose un problème et cliquez sur **RECONOCIT DE L'ELLECTER DE L'ORIGINALE** pour vérifier vos chemins.

 $\Theta$  Permet de configurer votre imprimante.

Permet d'abandonner le traitement.

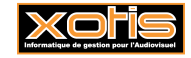

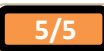